Application Note

# **Adding an MPiec Controller as an EtherNet/IP Adapter to Allen Bradley CompactLogixL32E**

## **Applicable Product: MPiec, CompactLogix5332E**

Yaskawa Electric America 2121 Norman Drive South Waukegan, IL 60085 1-800-927-5292

Doc#:AN.MCD.08.110 Copyright Yaskawa Electric America ©2008 March 24, 2021 Page 1 of 21

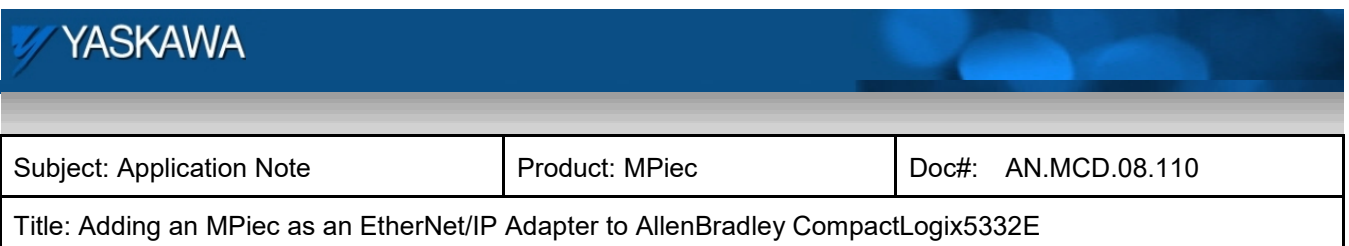

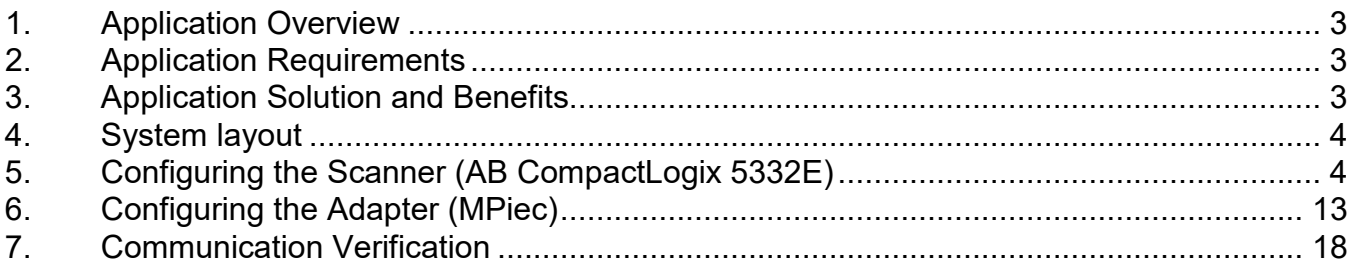

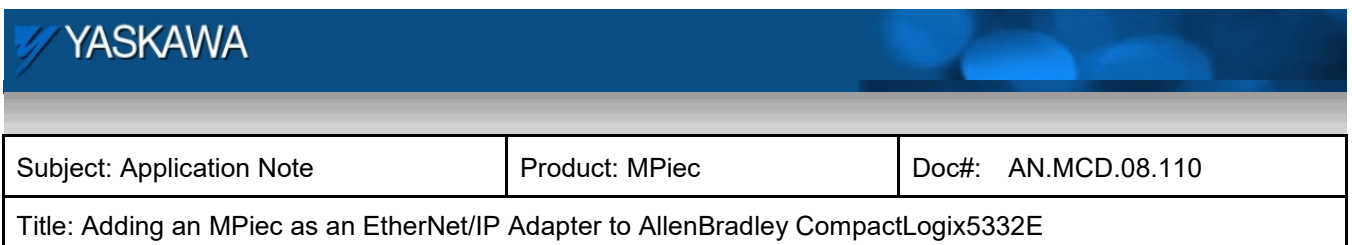

#### <span id="page-2-0"></span>**1. Application Overview**

This application note illustrates how to add an MPiec motion controller as an EtherNet/IP Adapter (Generic EIP Device) to Allen Bradley's CompactLogix 5332E using RSLogix 5000 PLC application software and MotionWorksIEC. Additionally, a detailed description of how to create, link and verify communication via I/O variables is provided.

#### <span id="page-2-1"></span>**2. Application Requirements**

The requirements for this application note include using the MPiec motion controller as an EIP Adapter (Slave) device to talk to and exchange data with an Allen Bradley CompactLogix PLC Scanner (Master). The example explained in this note describes an implicit I/O message connection between the MPiec and the AB PLC. No function blocks or PLC logic is necessary, since the data connection is open once the Assembly instances are correctly configured.

#### Components:

- MPiec Controller
- AB RSLogix5000© version 13.0
- AB CompactLogix 5332E with 1769-L32E Ethernet Port (Revision 13.21)

#### <span id="page-2-2"></span>**3. Application Solution and Benefits**

- This configuration will allow the user to exchange data between the Allen Bradley CompactLogix 5332E PLC and the MPiec Motion Controller using EtherNet/IP as the protocol.
- Both Input and Output data tags are supported.

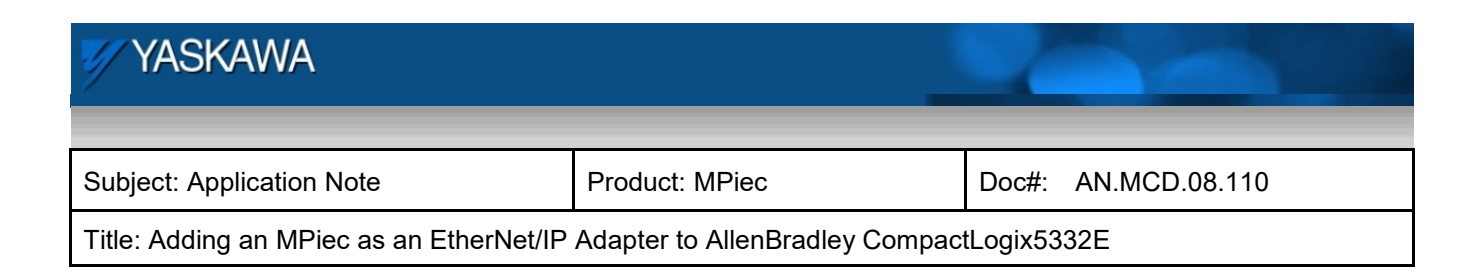

#### <span id="page-3-0"></span>**4. System layout**

#### Figure 1 details the goal of this project

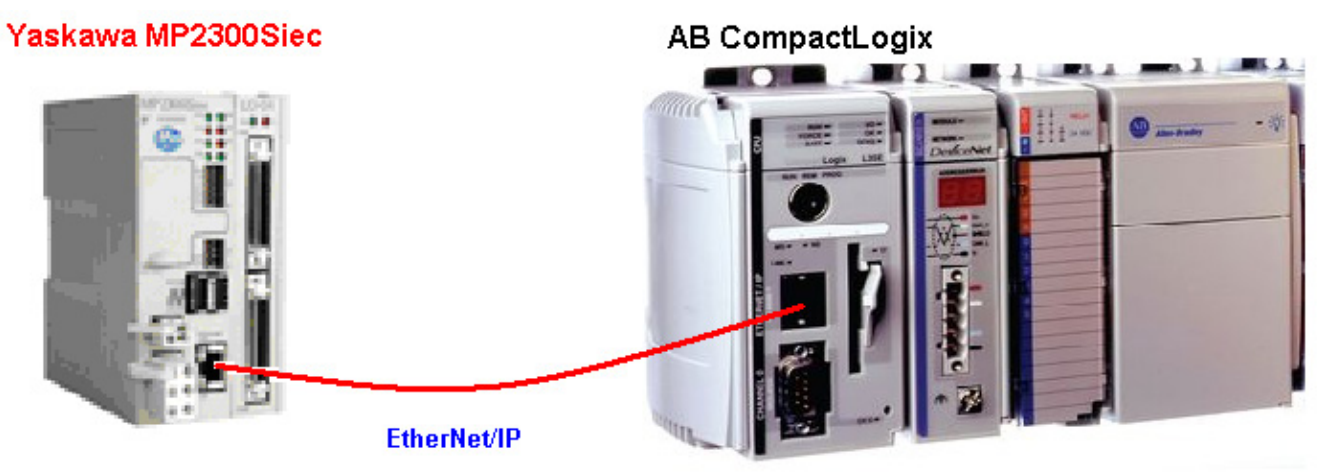

Figure 1: System Layout

### <span id="page-3-1"></span>**5. Configuring the Scanner (AB CompactLogix 5332E)**

This document explains configuration of the EtherNet/IP Module and the EtherNet/IP Assembly instances on both the MPiec device (Adapter) and the AB PLC device (Scanner).

In RSLogix 5000, start a new project. Enter the controller details as shown in Figure 2

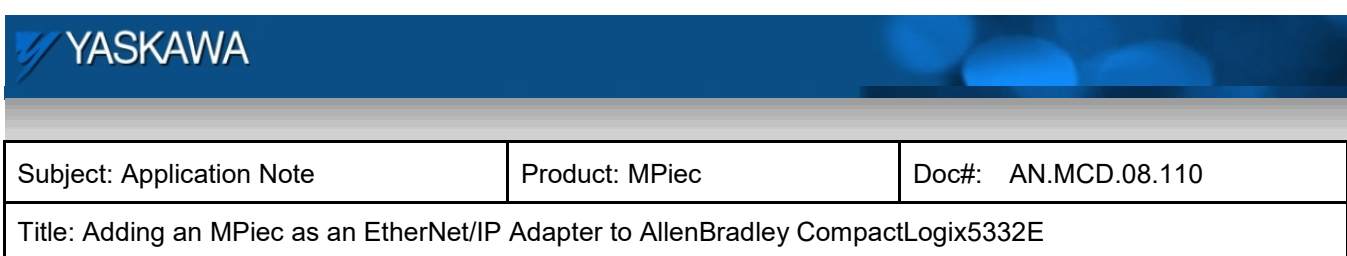

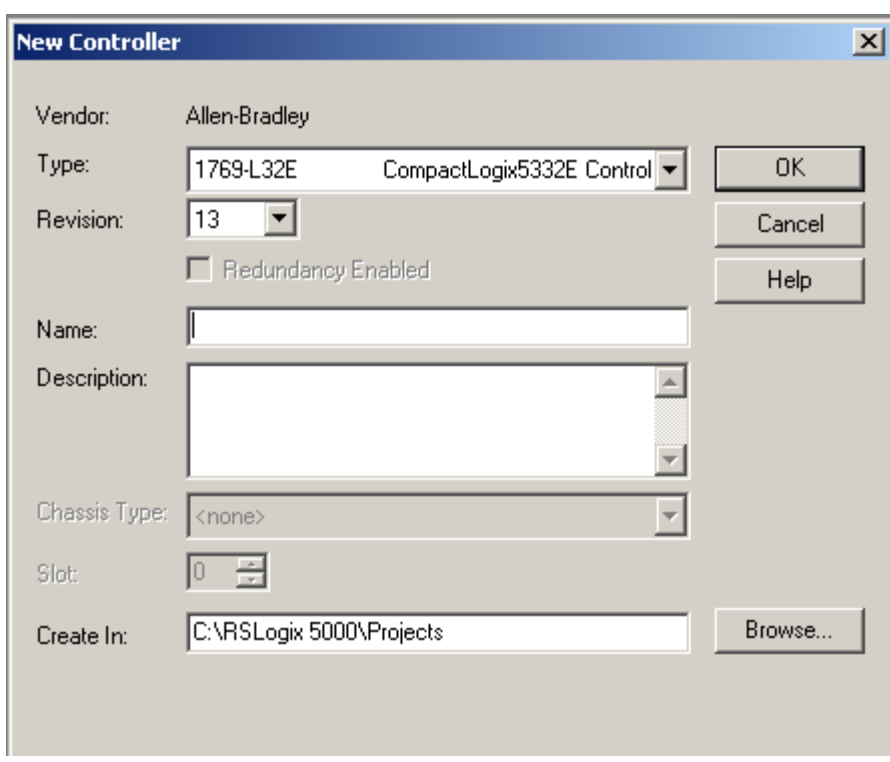

Figure 2: Starting a new project

The next step is to configure the AB PLC with its IP address and verify that all devices on the network are recognized. Since the Ethernet module is built in, double click on the Ethernet port entry under I/O Configuration and enter the IP address of the scanner (CompactLogix PLC). (Figure 3)

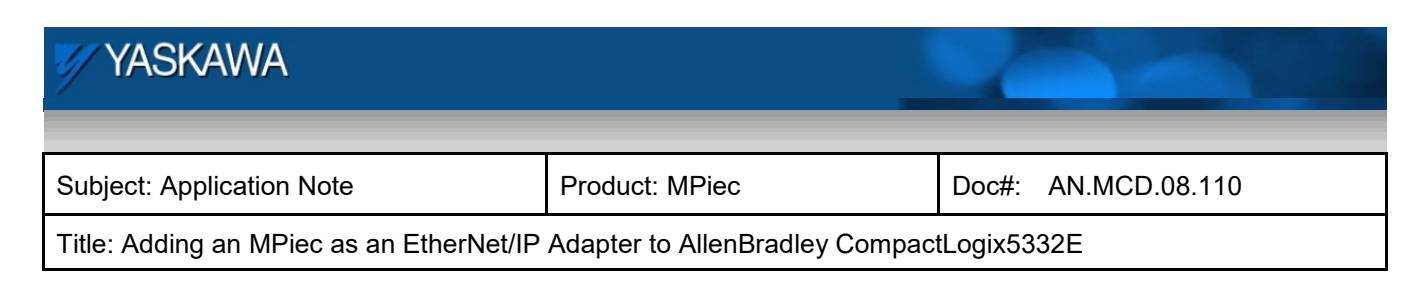

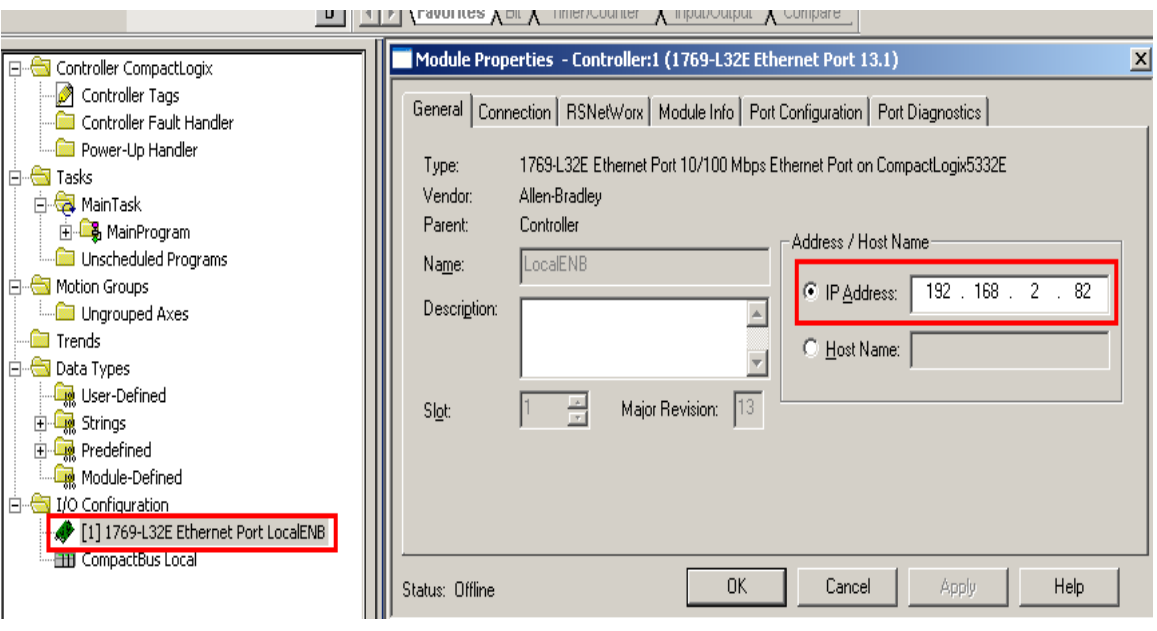

Figure 3: IP address of AB scanner

To verify the devices on the network, click on the communications tab and select 'Who Active'.

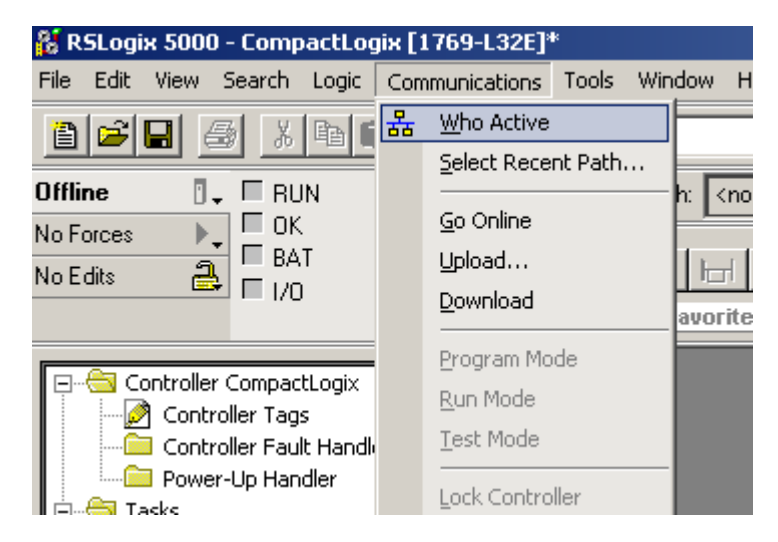

Figure 4: Verification of online devices on the network

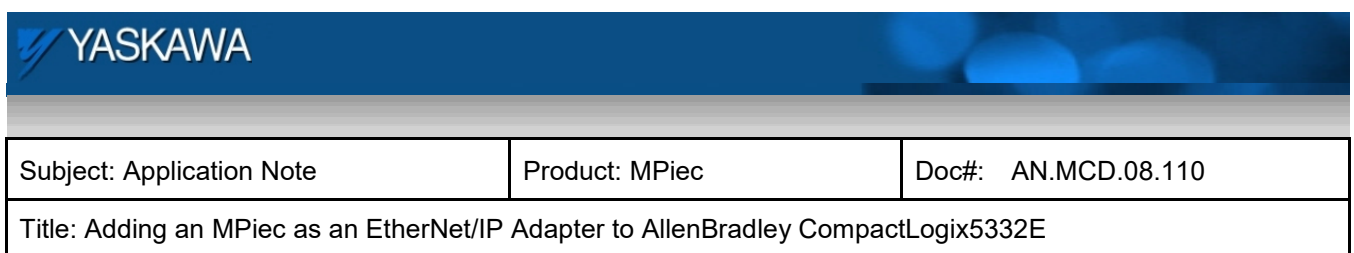

Figure 5 illustrates how the two devices on the network are displayed. The MPiec controller (adapter) is at IP address 192.168.2.1 and the AB scanner PLC is at 192.168.2.82.

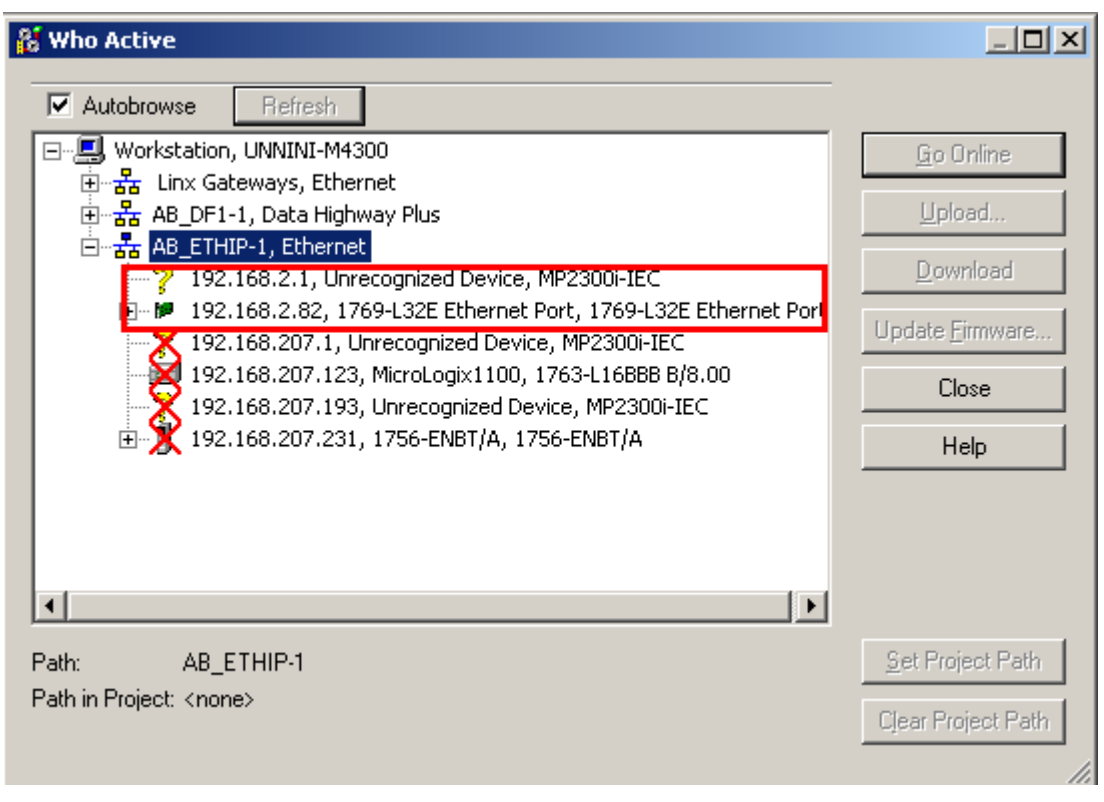

Figure 5: Online devices

Next, the MPiec needs to be added as a Generic EIP device. Right Click on [1] 1769-L32E Ethernet Port Local ENB under I/O Configuration **>** Click on 'New Module', and select the following from the 'Select Module Type' dialog:

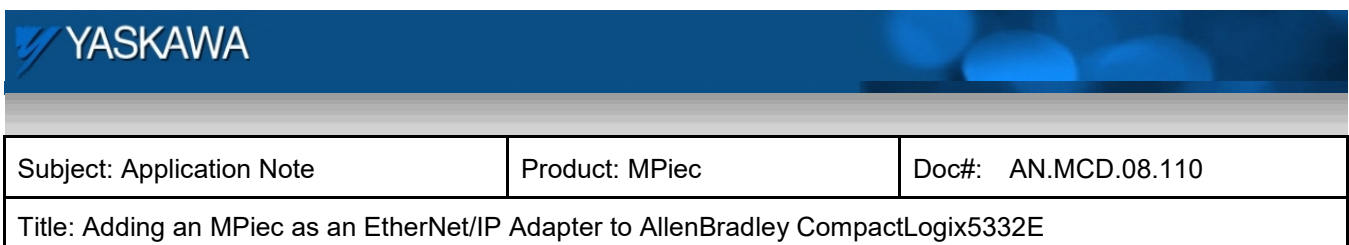

| <b>Select Module Type</b>                |                                                                                   | $\vert x \vert$ |  |  |  |  |
|------------------------------------------|-----------------------------------------------------------------------------------|-----------------|--|--|--|--|
| ETHERNET-MODULE<br>Type:                 |                                                                                   |                 |  |  |  |  |
| Type                                     | Description                                                                       |                 |  |  |  |  |
| 1769-L32E Ethernet Port                  | 10/100 Mbps Ethernet Port on CompactLogix5332E                                    |                 |  |  |  |  |
| 1769-L35E Ethernet Port                  | 10/100 Mbps Ethernet Port on CompactLogix5335E                                    |                 |  |  |  |  |
| 1788-EN2DN/A                             | 1788 Ethernet to DeviceNet Linking Device                                         |                 |  |  |  |  |
| 1788-ENBT/A                              | 1788 10/100 Mbps Ethernet Bridge, Twisted-Pair Media.                             |                 |  |  |  |  |
| 1788-EWEB/A                              | 1788 10/100 Mbps Ethernet Bridge w/Enhanced Web Services                          |                 |  |  |  |  |
| 1794-AENT/A                              | 1794 10/100 Mbps Ethernet Adapter, Twisted-Pair Media.                            |                 |  |  |  |  |
|                                          | Drivelogix5730 Ethernet  10/100 Mbps Ethernet Port on DriveLogix5730.             |                 |  |  |  |  |
| EtherNet/IP                              | SoftLogix5800 EtherNet/IP                                                         |                 |  |  |  |  |
| ETHERNET-MODULE                          | Generic Ethernet Module                                                           |                 |  |  |  |  |
| ETHERNET-PANELVIEW Ethernet/IP Panelview |                                                                                   |                 |  |  |  |  |
|                                          | PowerFlex 700 Vector-2L PowerFlex 700 Vector Drive (208/240V) via 20-COMM-E       |                 |  |  |  |  |
|                                          | PowerFlex 700 Vector-4L PowerFlex 700 Vector Drive (400/480V) via 20-COMM-E       |                 |  |  |  |  |
|                                          | PowerFlex 700 Vector-6L PowerFlex 700 Vector Drive (600V) via 20-COMM-E           |                 |  |  |  |  |
| PowerFlex 700-200V-E                     | PowerFlex 700 Drive (208/240V) via 20-COMM-E                                      |                 |  |  |  |  |
| Show                                     |                                                                                   |                 |  |  |  |  |
| Vendor: All                              | Select All<br>⊽<br>$\nabla$ Specialty I/O<br>Other                                |                 |  |  |  |  |
| $\nabla$ Analog<br>$\nabla$ Digital      | $\triangledown$ Communication<br>$\nabla$ Motion $\nabla$ Controller<br>Clear All |                 |  |  |  |  |
|                                          | Cancel<br>OΚ<br>Help                                                              |                 |  |  |  |  |

Figure 6: Selecting the adapter module type

Right Click on the newly created ETHERNET-MODULE and edit the properties as shown in Figure 7

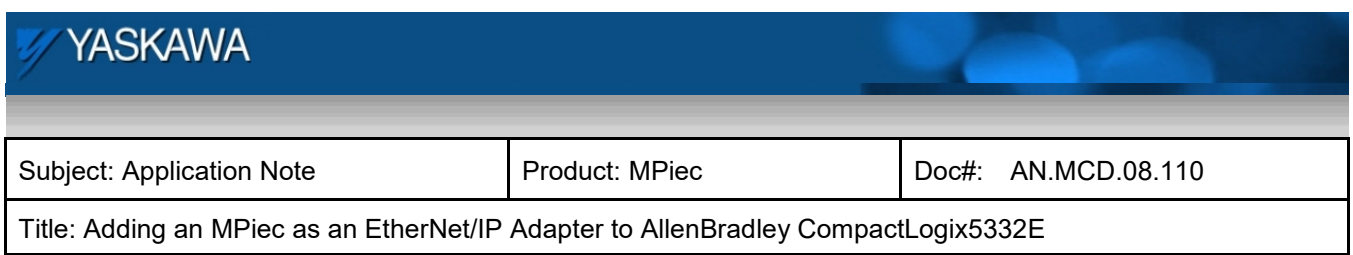

The following dialog should be displayed to configure the MPiec EIP Adapter:

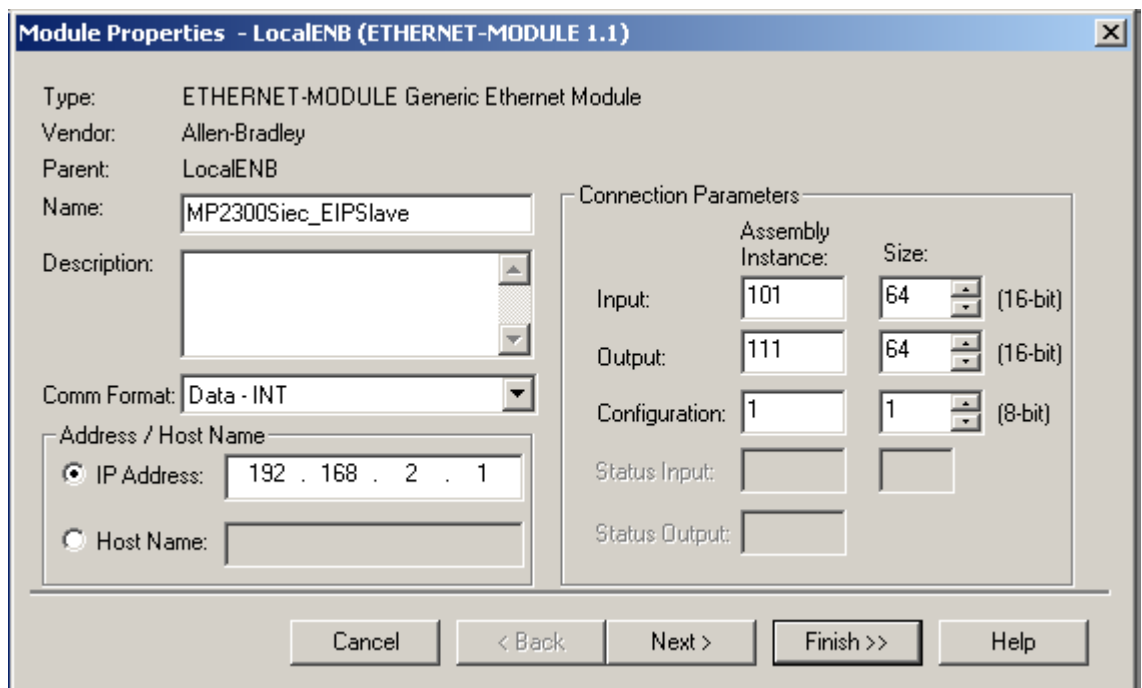

Figure 7: Ethernet Module (adapter) properties

Notes about the Generic Ethernet Device Properties:

- 1. IP Address is for the EIP Adapter.
- 2. Assembly Instances are referenced to the Master, meaning Input in this context is input to the Scanner (Master), output to the Adapter (Slave).

**Note: Special attention needs to be paid to the assembly instances and their sizes. If the sizes are not compatible, an error in communication will result. In this case sixty four sixteen bit registers make up the 128 bytes that instances 101 and 111 are made up of. This is compatible with the 128 eight bit registers on the MPiec side.**

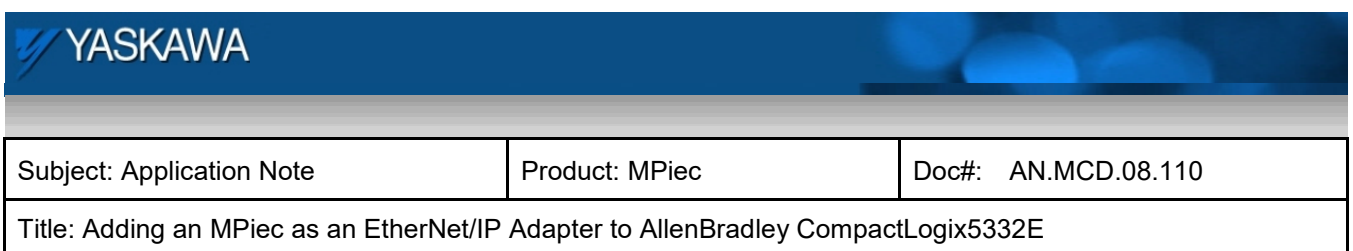

3. Configuration is not used on the MPiec controller. Therefore, this can be set to Assembly Instance #1, Size 1 since the assembly number can not be left blank.

Finally, configure the RPI (Requested Packet Interval) on the Master to dictate the polling rate to which the Master will update new packet information from the Slave. **The minimum value for the MPiec is 10ms.** Click on the 'Connection' tab in the Module Properties dialog

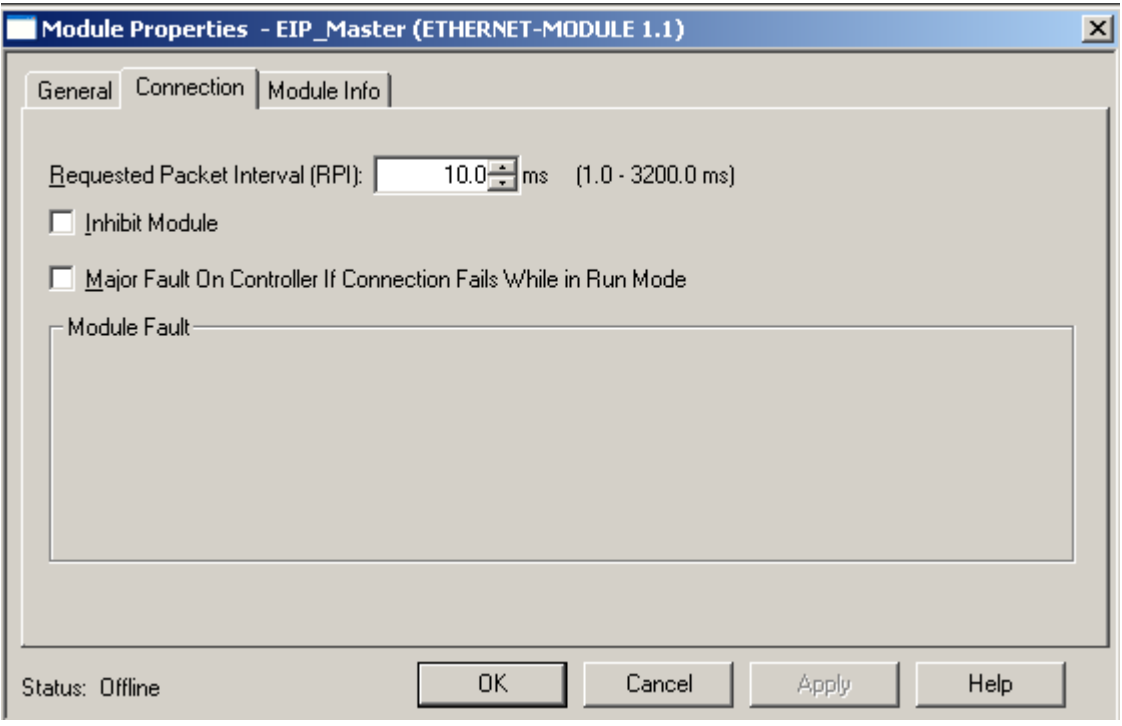

Figure 8: RPI properties

Verify the created project by clicking on the verify button as shown in Figure 9.

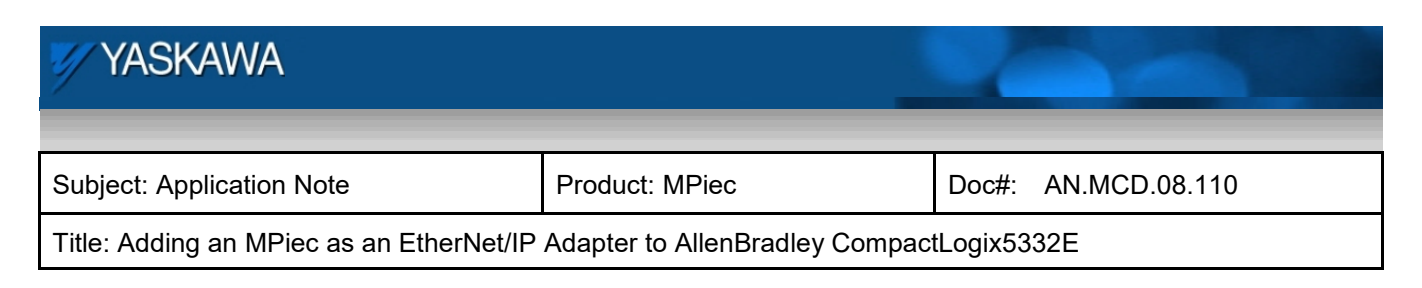

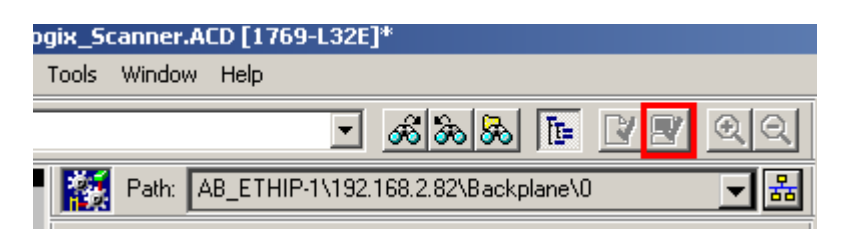

Figure 9: Verify

Download the project to the controller by verifying the path to download. Communications > Who Active

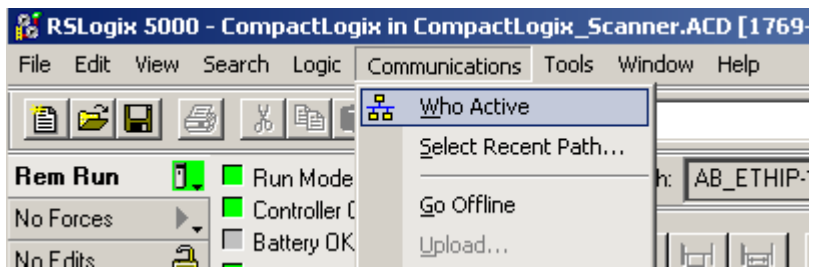

Figure 10: Verify path for download

Select the controller to which this project is going to be downloaded and click download as in Figure 11.

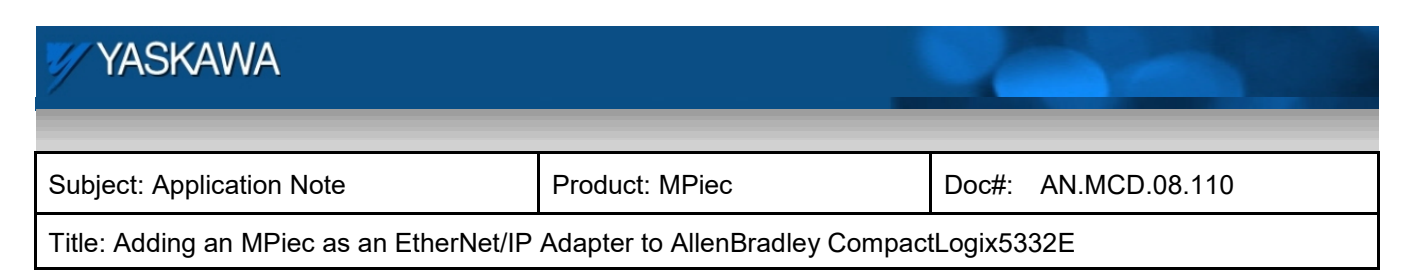

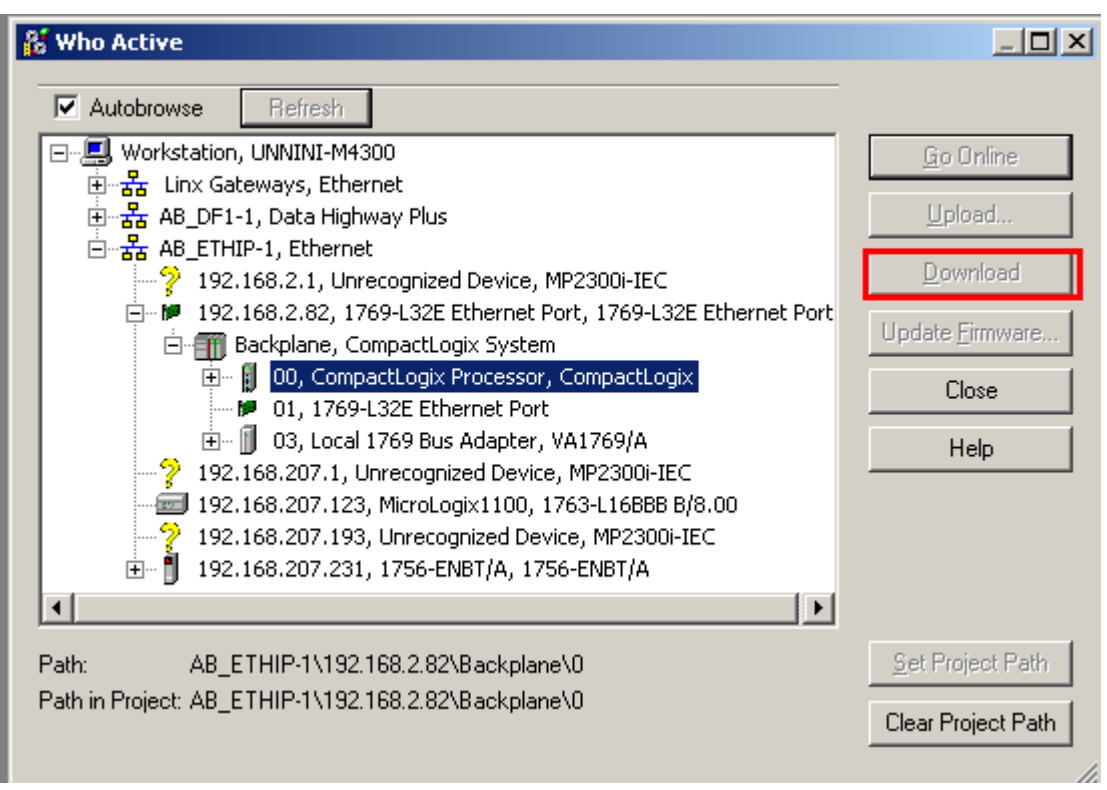

Figure 11: Download to CompactLogix

Once downloaded, go online.

At this point, the scanner device (AB PLC) is configured to talk with the MPiec as an adapter. Additionally, the RSLogix 5000 software automatically adds the words configured for the EIP module. These can be located in the 'Controller Tags' node under the 'Controller' node in the project tree:

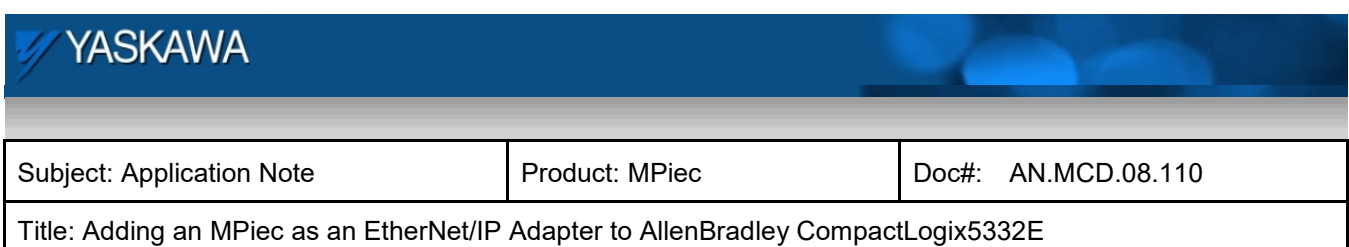

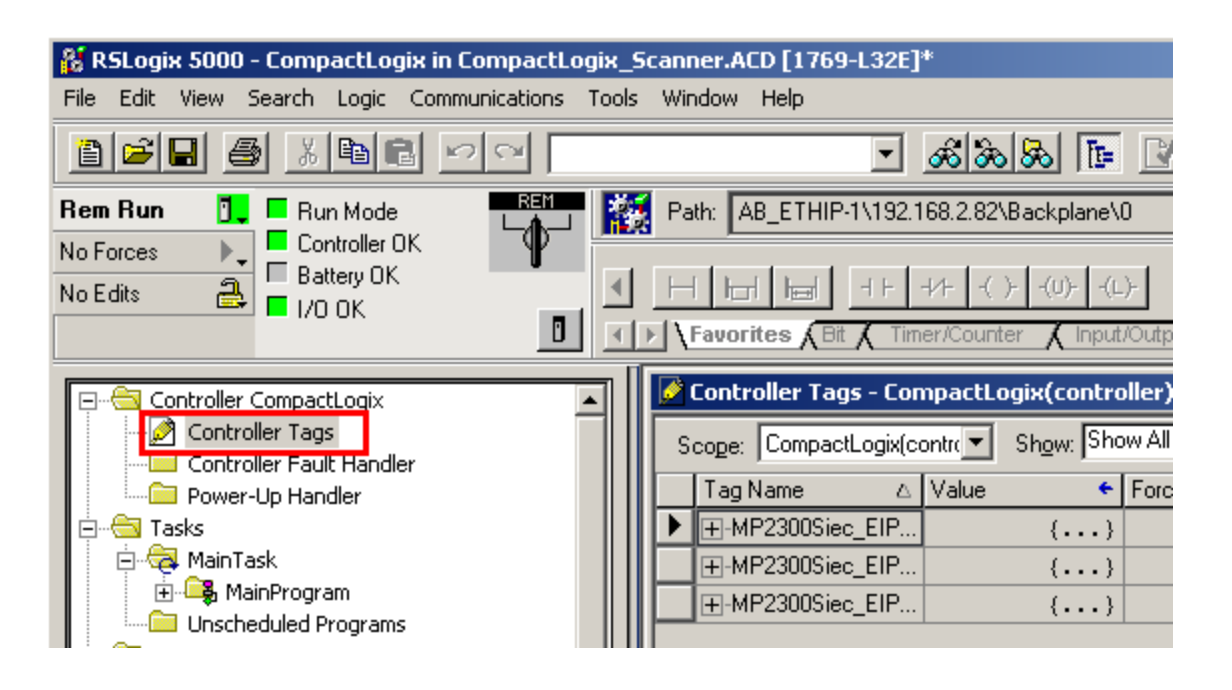

Figure 12: Controller tags for I/O variables

#### <span id="page-12-0"></span>**6. Configuring the Adapter (MPiec)**

The next steps illustrate how to create a project in MotionWorks IEC and add I/O variables to talk with the AB PLC.

Since Assembly Instances #101 (Scanner Inputs) and #111 (Scanner Outputs) were configured on the scanner device, the next task is to implement the data exchange between the scanner and the adapter. To do this, we need to add I/O variables using the pre-defined address ranges as specified in the MPiec Project Template. This is the template that opens when a user chooses to open a new project in MotionWorksIEC as shown in Figure 13 a.

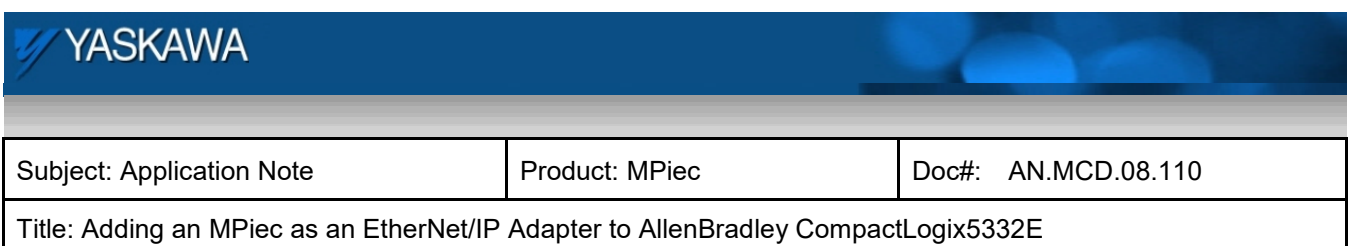

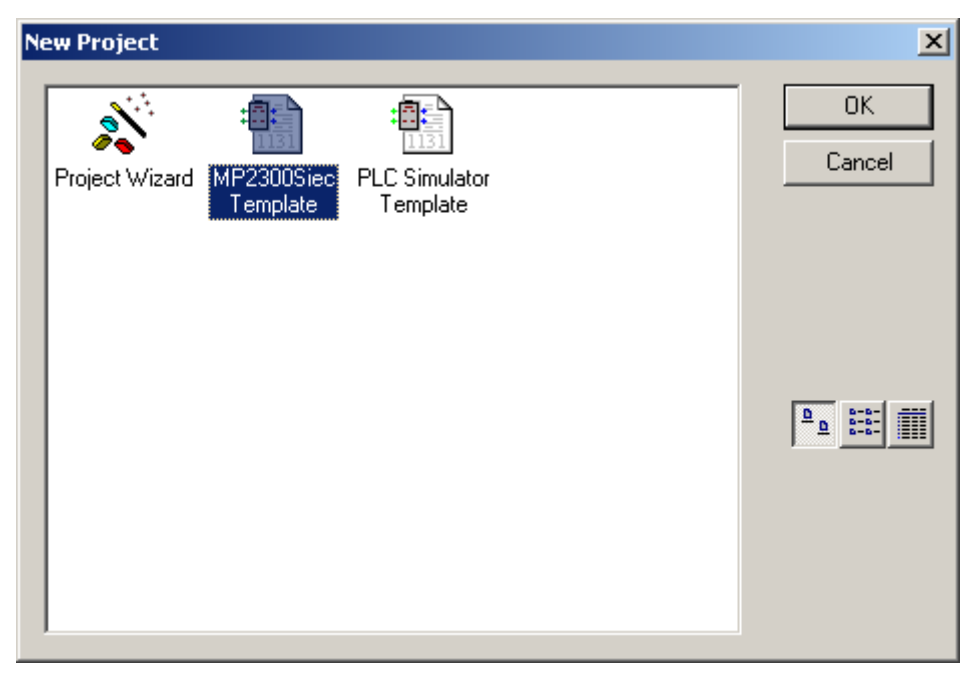

Figure 13 a: New project in MotionWorksIEC

Launch the Configuration tool and verify the IP address of the MPiec adapter device as shown in figures 13 b and c. Then select the instances that will be available for the scanner as shown in figures 13 d.

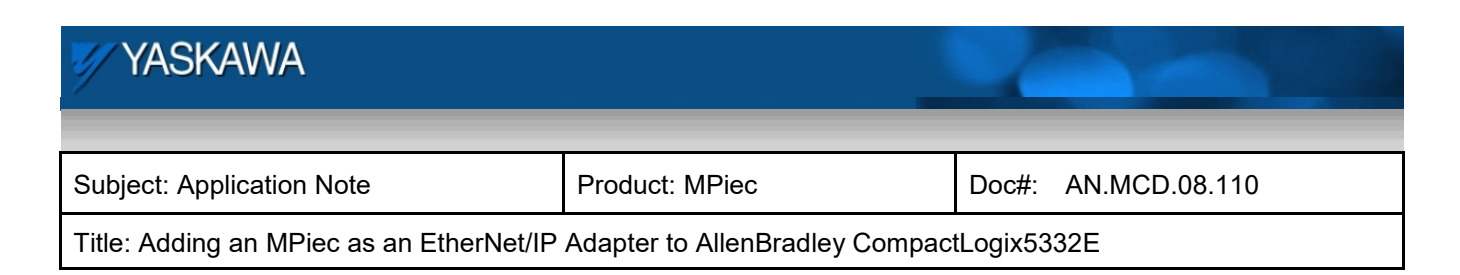

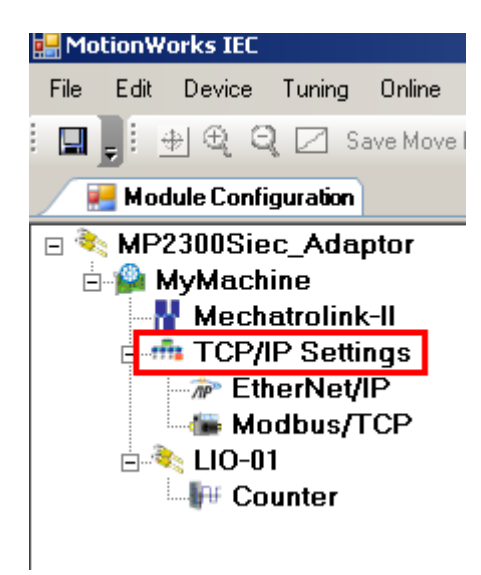

Figure 13 b: Verifying IP settings of MPiec through the CT

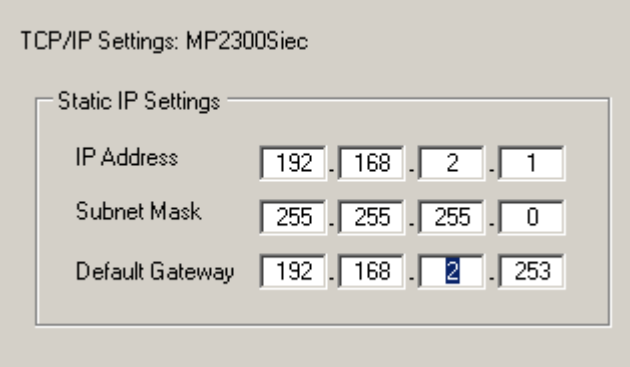

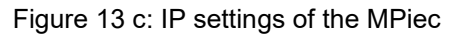

**Note: Pay special attention to ensure that the Default Gateway is set appropriately in both the CT and the web page.**

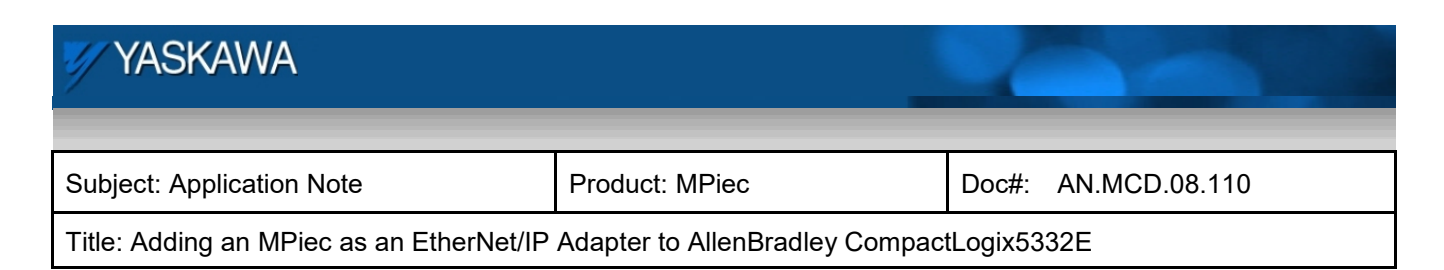

| Resource: MP2300Siec<br>白鹤<br>₩<br><b>Mechatrolink-II</b><br><b><i>in</i></b> TCD/ID Sattings | Configure Controller as an EtherNet/IP Adapter                                                      |                     |                    |                 |                                                |                              |          |         |                                  |
|-----------------------------------------------------------------------------------------------|----------------------------------------------------------------------------------------------------|---------------------|--------------------|-----------------|------------------------------------------------|------------------------------|----------|---------|----------------------------------|
| <b>EtherNet/IP</b>                                                                            | Input Assembly Instances (Originator to Target)<br>Output Assembly Instances (Target to Originator) |                     |                    |                 |                                                |                              |          |         |                                  |
| Modbus/TCP                                                                                    |                                                                                                    | Enable              | Instance           |                 | Size (bytes) I/O Task Assignment               | Enable                       | Instance |         | Size (bytes) I/O Task Assignment |
| $[Slot_1]$<br>i                                                                               |                                                                                                    | ▽                   |                    | 111 128         | FastTsk                                        | $\checkmark$                 |          | 101 128 | FastTsk                          |
|                                                                                               |                                                                                                    |                     |                    | 112 256         | FastTsk                                        |                              |          | 102 256 | FastTsk                          |
|                                                                                               |                                                                                                    |                     |                    | 113 128         | FastTsk                                        |                              |          | 103 128 | FastTsk                          |
|                                                                                               |                                                                                                    |                     |                    | 114 256         | FastTsk                                        |                              | 104 256  |         | FastTsk                          |
|                                                                                               |                                                                                                    |                     |                    | 115 128         | <b>FastTsk</b>                                 |                              |          | 105 128 | FastTsk                          |
|                                                                                               |                                                                                                    |                     |                    | 116 256         | FastTsk                                        |                              | 106 256  |         | FastTsk                          |
|                                                                                               |                                                                                                    |                     | Set all instances: |                 |                                                | Output state when PLC stops: |          |         |                                  |
|                                                                                               |                                                                                                    |                     |                    |                 |                                                | ◉ Retain last state          |          |         |                                  |
|                                                                                               |                                                                                                    | I/O Task Assignment |                    | <b>Fast Tsk</b> | $\checkmark$<br>$\bigcirc$ Set all outputs off |                              |          |         |                                  |

Figure 13 d: Enable Instances

In the MotionWorksIEC new project, select the 'Global\_Variables' tab in the Project Tree

| Name<br>Type                                                                 |     | Usage      | Description | <b>Address</b><br>π | Init |  |  |  |
|------------------------------------------------------------------------------|-----|------------|-------------|---------------------|------|--|--|--|
| <b>⊞</b> System                                                              |     |            |             |                     |      |  |  |  |
| E EAP Input Instance #111, Qty: 128 Bytes, Address Range: %IB0-%IB127        |     |            |             |                     |      |  |  |  |
| <b>IFromCL</b>                                                               | INT | VAR GLOBAL |             | %M/0                |      |  |  |  |
| - ЕЛР Input Instance #112, Qty: 256 bytes,  Address Range: %iB128 - %iB383   |     |            |             |                     |      |  |  |  |
| □ EAP Input Instance #113, Qty: 128 Bytes, Address Range: %IB384 - %IB511    |     |            |             |                     |      |  |  |  |
| □ EAP Input Instance #114, Qty: 256 Bytes, Address Range: %IB512 - %QI767    |     |            |             |                     |      |  |  |  |
| E EAP Input Instance #115, Qty: 128 Bytes, Address Range: %IB768 - %IB895    |     |            |             |                     |      |  |  |  |
| □ EAP Input Instance #116, Qty: 256 Bytes, Address Range: %IB896 - %IB1151   |     |            |             |                     |      |  |  |  |
| □ EAP Output Instance #101, Qty: 128 Bytes, Address Range: %QB0 - %QB127     |     |            |             |                     |      |  |  |  |
| <b>ToCL</b>                                                                  | INT | VAR GLOBAL |             | %QWO                |      |  |  |  |
| E EIIP Uutput instance #102, Qty: 256 bytes, Address Range: %QB128 - %QB3831 |     |            |             |                     |      |  |  |  |
| □ EAP Output Instance #103, Qty: 128 Bytes, Address Range: %QB384 - %QB511   |     |            |             |                     |      |  |  |  |
|                                                                              |     |            |             |                     |      |  |  |  |

Figure 14: Global Variable list

Start adding I/O variables to the Global Variables table. In this example, we will be adding one input INT (16bit) variable and one output INT variable. A new variable can be created by right clicking on the grey input or output instance group name and choosing so.

Next, we assign each variable an address based on the variable group description range. Note: Addressing in the MotionWorks IEC project is based on byte offset; i.e. %QW0 = Word 0, %QW1 = Word 1, etc.

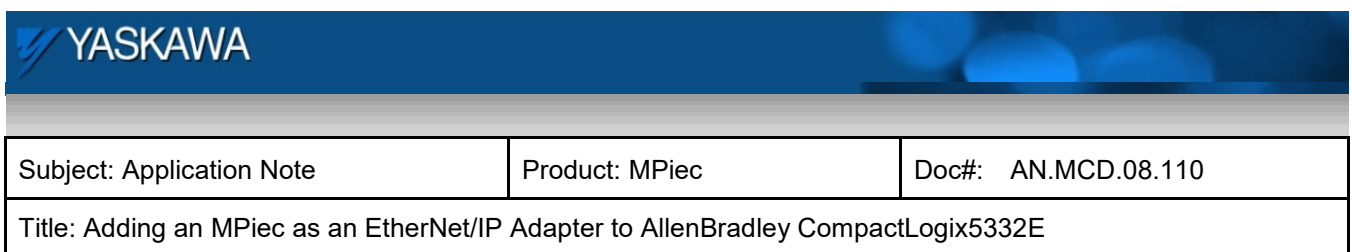

The exercise carried out in this test project is as follows

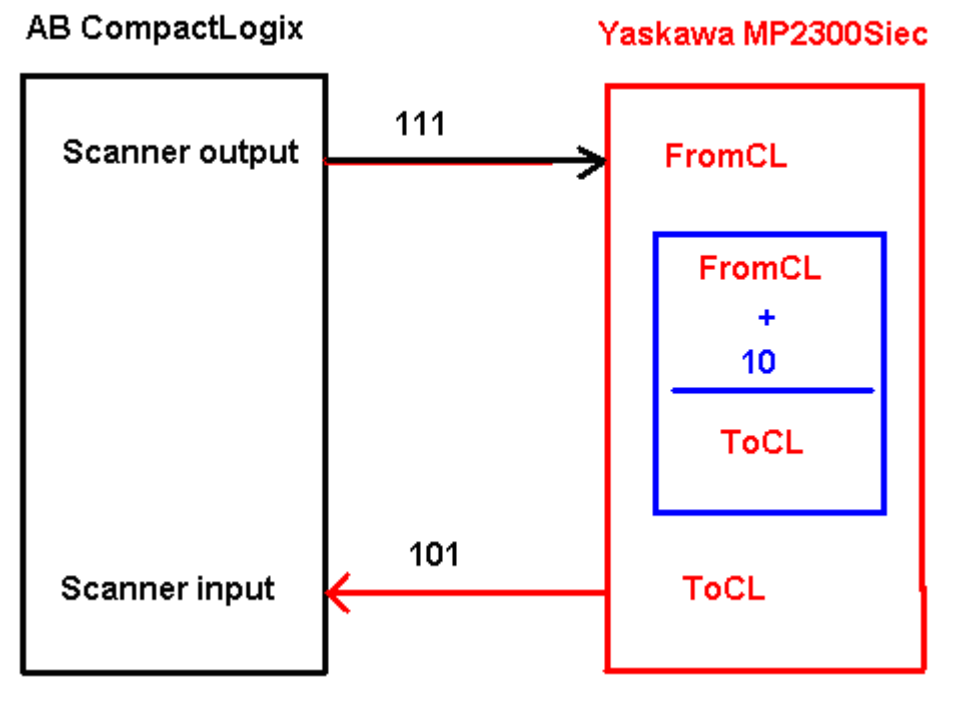

Figure 15: Test exercise

Create the following logic on the slave MPiec controller. Download the program and run the controller.

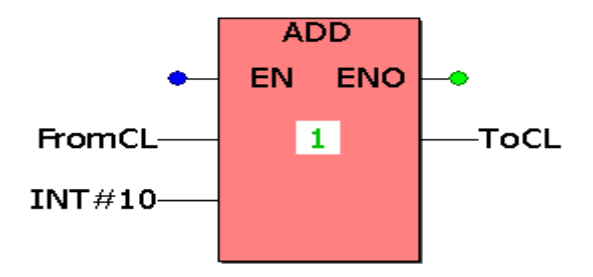

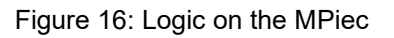

March 24, 2021 **Page 17 of 21** 

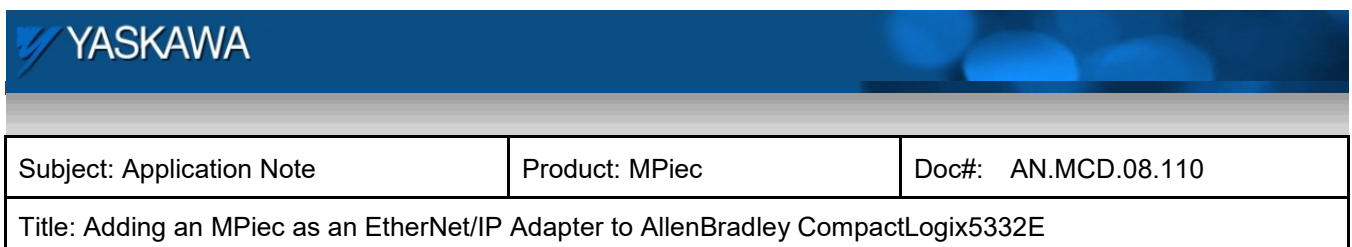

#### <span id="page-17-0"></span>**7. Communication Verification**

After both devices and variables are configured, each program can be run and tested using the debuggers on both the Master and Slave devices.

Enter an integer in the scanner output variable

| & RSLogix 5000 - CompactLogix in CompactLogix_Scanner.ACD [1769-L32E]*                         |                                                                     |                                        |  |  |  |  |  |  |
|------------------------------------------------------------------------------------------------|---------------------------------------------------------------------|----------------------------------------|--|--|--|--|--|--|
| File Edit View Search Logic Communications Tools Window Help                                   |                                                                     |                                        |  |  |  |  |  |  |
| $\mathbf{B}$ $\mathbf{E}$ $\mathbf{B}$ $\mathbf{B}$ $\mathbf{B}$ $\mathbf{B}$<br>ിമിവ          | $888$<br>QQ                                                         |                                        |  |  |  |  |  |  |
| <b>Rem Run</b><br><b>TL</b> Run Mode<br>Controller OK                                          | Path: AB_ETHIP-1\192.168.2.82\Backplane\0<br>그룹                     |                                        |  |  |  |  |  |  |
| No Forces<br>E Battery OK<br>$\overline{\mathbf{a}}$<br>No Edits<br>$\blacksquare$ 1/0 OK<br>D | Timer/Counter<br>$\chi$ Compare<br>$\chi$ Input/Output              |                                        |  |  |  |  |  |  |
| Controller Tags - CompactLogix(controller)<br>Controller CompactLogix                          |                                                                     |                                        |  |  |  |  |  |  |
| Controller Tags<br>Controller Fault Handler                                                    | Show: Show All<br>Scope: CompactLogix(contro v<br>Tag Name<br>Sort: |                                        |  |  |  |  |  |  |
| Power-Up Handler                                                                               | ← Force Mask<br>∆ Value<br>Tag Name                                 | $\leftarrow$ Style<br>Type             |  |  |  |  |  |  |
| 白 <b>一 Tasks</b>                                                                               | ⊟-MP2300Siec_EIP<br>$\{ \ldots \}$<br>$\{\ldots\}$                  | AB:ETHERNET_                           |  |  |  |  |  |  |
| 白 <b>晕</b> MainTask                                                                            | 中MP2300Siec<br>$\{\ldots\}$ Hex<br>$\{\ldots\}$                     | SINT[400]                              |  |  |  |  |  |  |
| 由 B MainProgram                                                                                | □-MP2300Siec EIP<br>$\{\ldots\}$<br>$\{\ldots\}$                    | AB:ETHERNET                            |  |  |  |  |  |  |
| <b>Exp</b> Unscheduled Programs<br><b>E</b> Motion Groups                                      | 田-MP2300Siec_<br>$\{\ldots\}$                                       | $\{\ldots\}$ Decimal<br><b>INT[64]</b> |  |  |  |  |  |  |
| Ungrouped Axes                                                                                 | ⊟-MP2300Siec_EIP<br>$\{\ldots\}$<br>$\{\ldots\}$                    | AB:ETHERNET_                           |  |  |  |  |  |  |
| Trends                                                                                         | ⊟-MP2300Siec_<br>$\{\ldots\}$                                       | INT[64]<br>$\{\ldots\}$ Decimal        |  |  |  |  |  |  |
| <b>E</b> Data Types                                                                            | 田-MP2300Sie<br>25                                                   | INT<br>Decimal                         |  |  |  |  |  |  |
| User-Defined                                                                                   | 中-MP2300Sie<br>0                                                    | INT<br>Decimal                         |  |  |  |  |  |  |
| <b>R</b> Strings                                                                               | 中MP2300Sie.<br>n١                                                   | INT<br>Decimal                         |  |  |  |  |  |  |

Figure 17: Scanner output variable

In debug mode, one can see the MotionWorksIEC program perform the addition as shown in Figure 17 a.

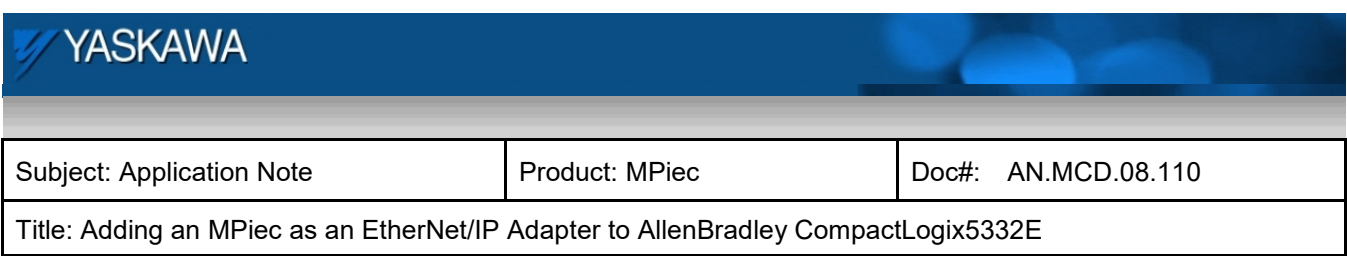

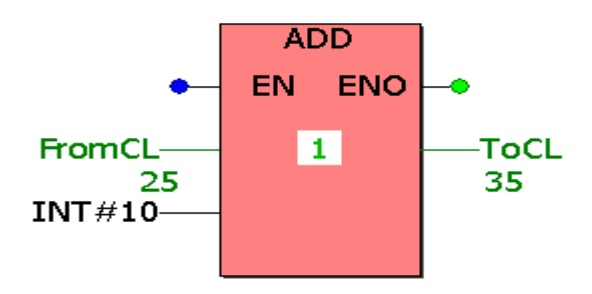

Figure 17 a: Addition in MotionWorksIEC

The corresponding scanner input variable will have the value of the scanner output variable incremented by one. This addition took place in the MPiec controller.

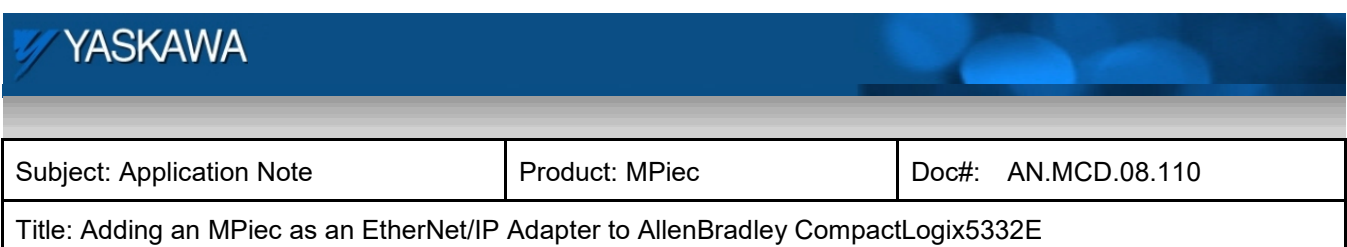

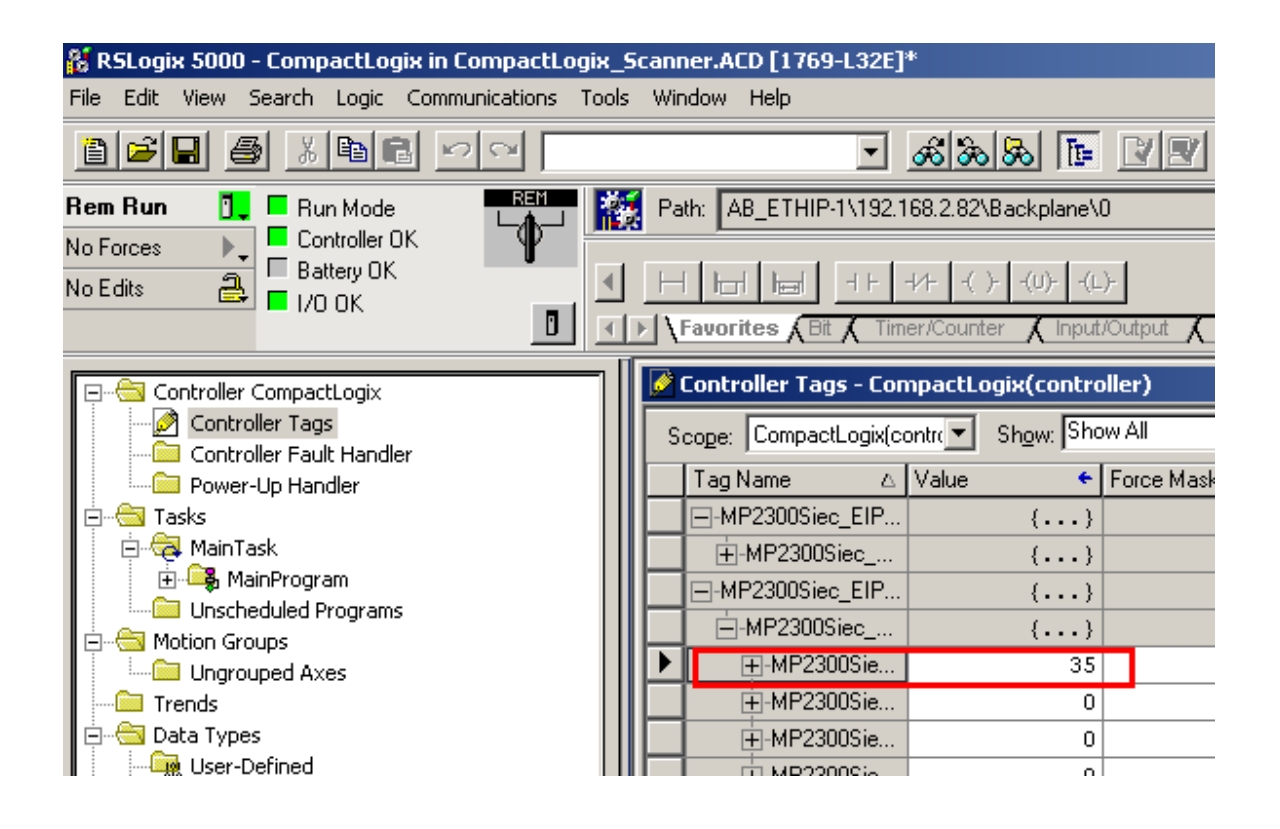

Figure 18: Scanner input variable

To verify the AB PLC has connected correctly to the MPiec controller and the configured Assembly Instances are functioning properly, there is a dialog in RSLogix that displays the status as shown in Figure 19.

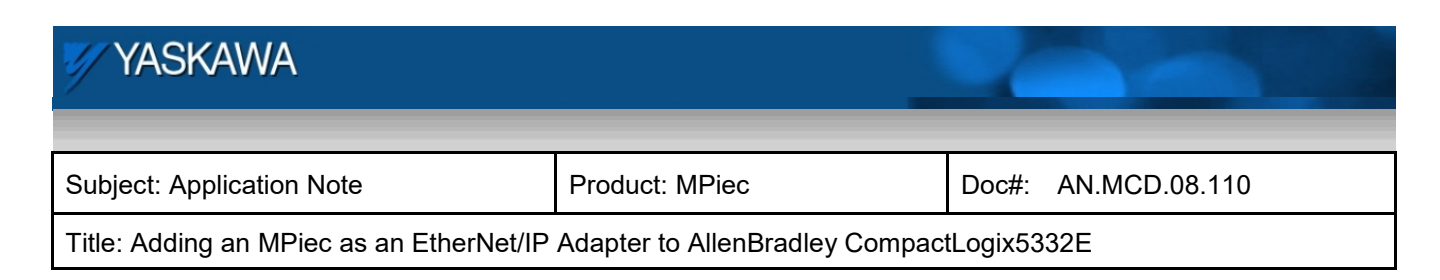

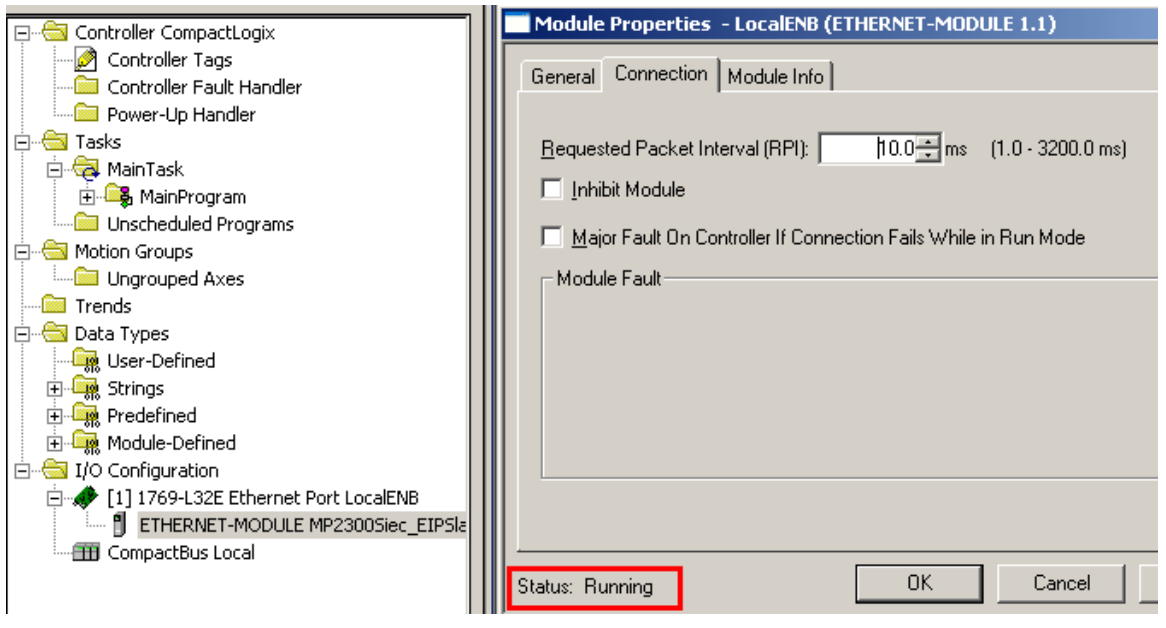

Figure 19: Communication status display